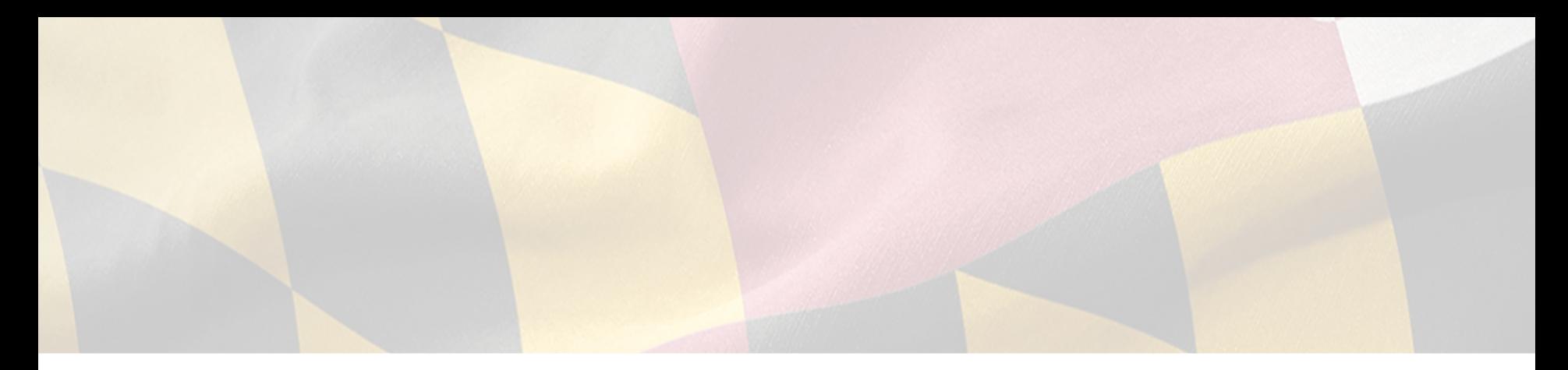

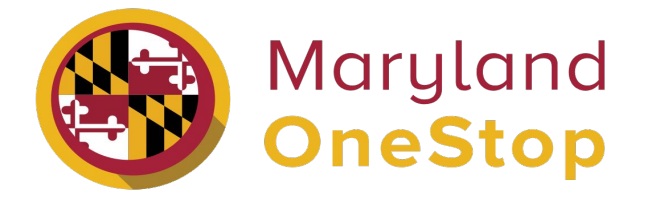

# **Maryland Department of Agriculture**

*Spay & Neuter Grant* | *Shelter End User Guide* 

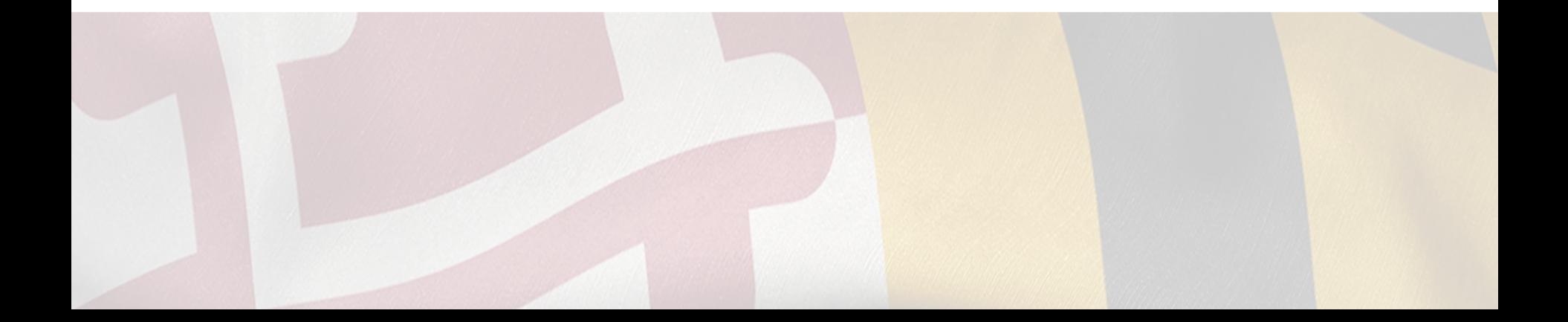

# Table of Contents

- **[Access Onestop](#page-2-0)**
- **[Sign up to Onestop](#page-3-0)**
- **[Login to Onestop](#page-4-0)**
- **[Searching for Licenses and Permits](#page-5-0)** 
	- [Search Bar Navigation](#page-5-0)
	- o [Categories to Search by](#page-6-0)
	- [State Agencies](#page-7-0)
- **[My Dashboard](#page-8-0)** 
	- [Applications Requiring your Actions](#page-9-0)
		- [Making Application Revisions](#page-9-0)
	- o [Your Recent Applications](#page-10-0)
	- [My Licenses, Permits and Registrations](#page-11-0)
- **[Account Settings](#page-12-0)**
- [View your Shelter/Organization](#page-13-0)
- **[Submit a Quarterly Statistics Report](#page-18-0)**
- **[Review Quarterly Statistic Reports](#page-19-0)**

<span id="page-2-0"></span>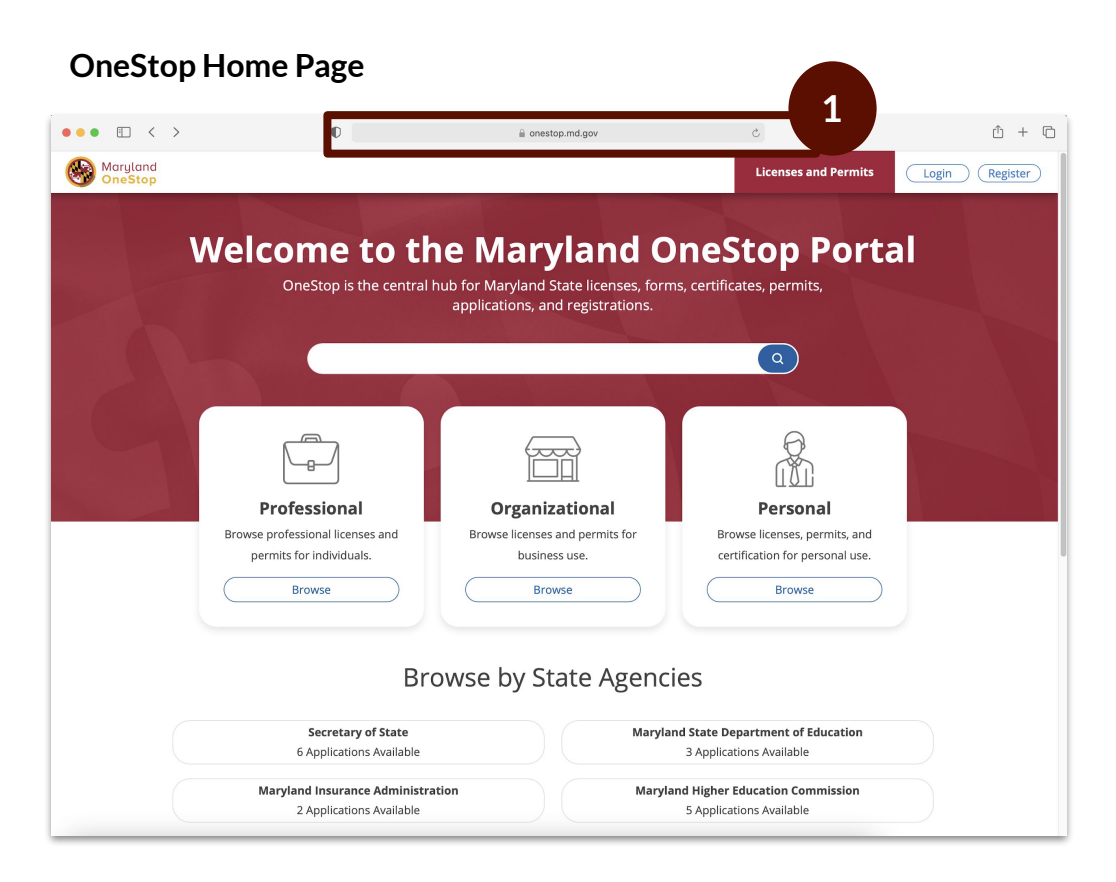

**1.** Go to <https://onestop.md.gov/>

## <span id="page-3-0"></span>Sign Up to OneStop

**Register OneStop account CENTER CONVERTS AND REGISTER VERIFY YOUR Email ACCOUNT ACCOUNT ACCOUNT ACCOUNT ACCOUNT** 

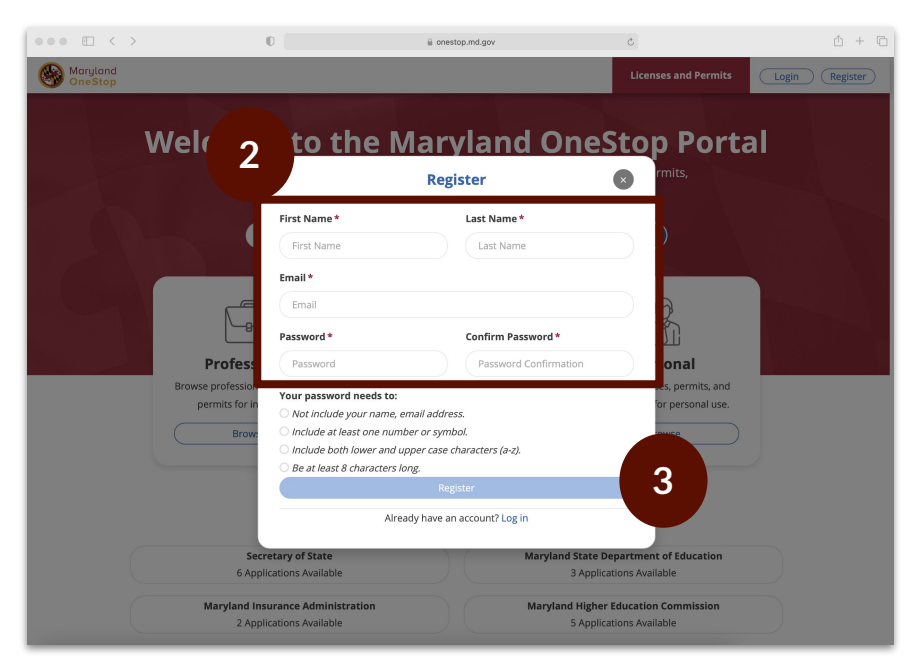

### Task Steps

- **1.** Go to <https://onestop.md.gov/>
- **2.** Fill in the required fields
- **3.** Select the register button

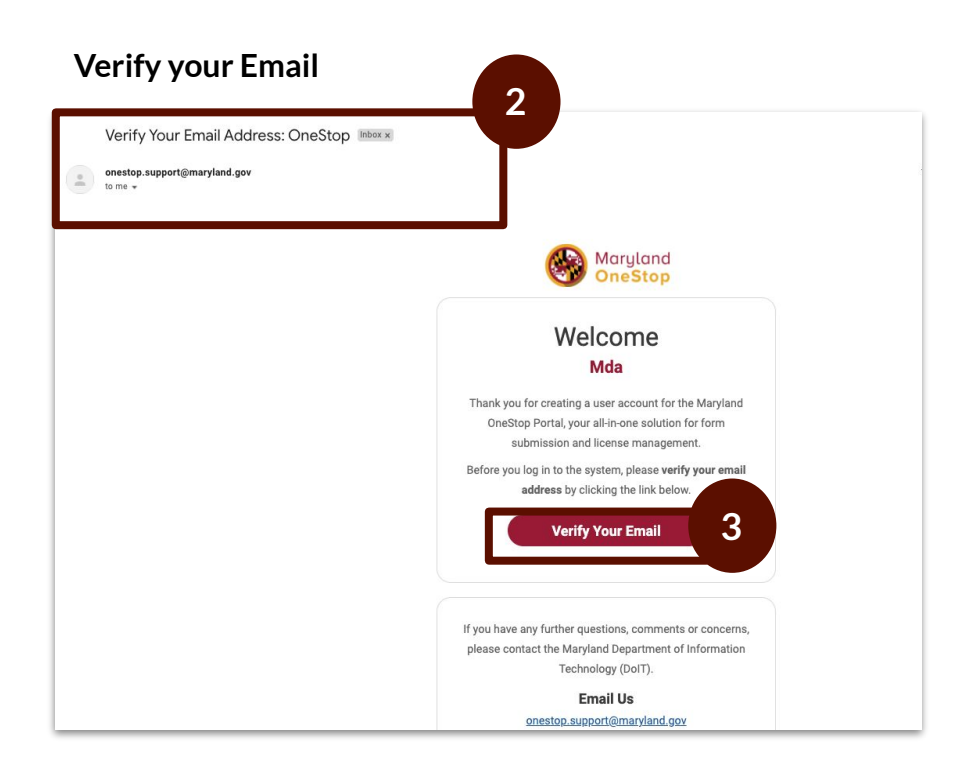

- **1.** Access your email inbox
- **2.** Locate the OneStop email
- **3.** Select verify your email button

## <span id="page-4-0"></span>Login to OneStop

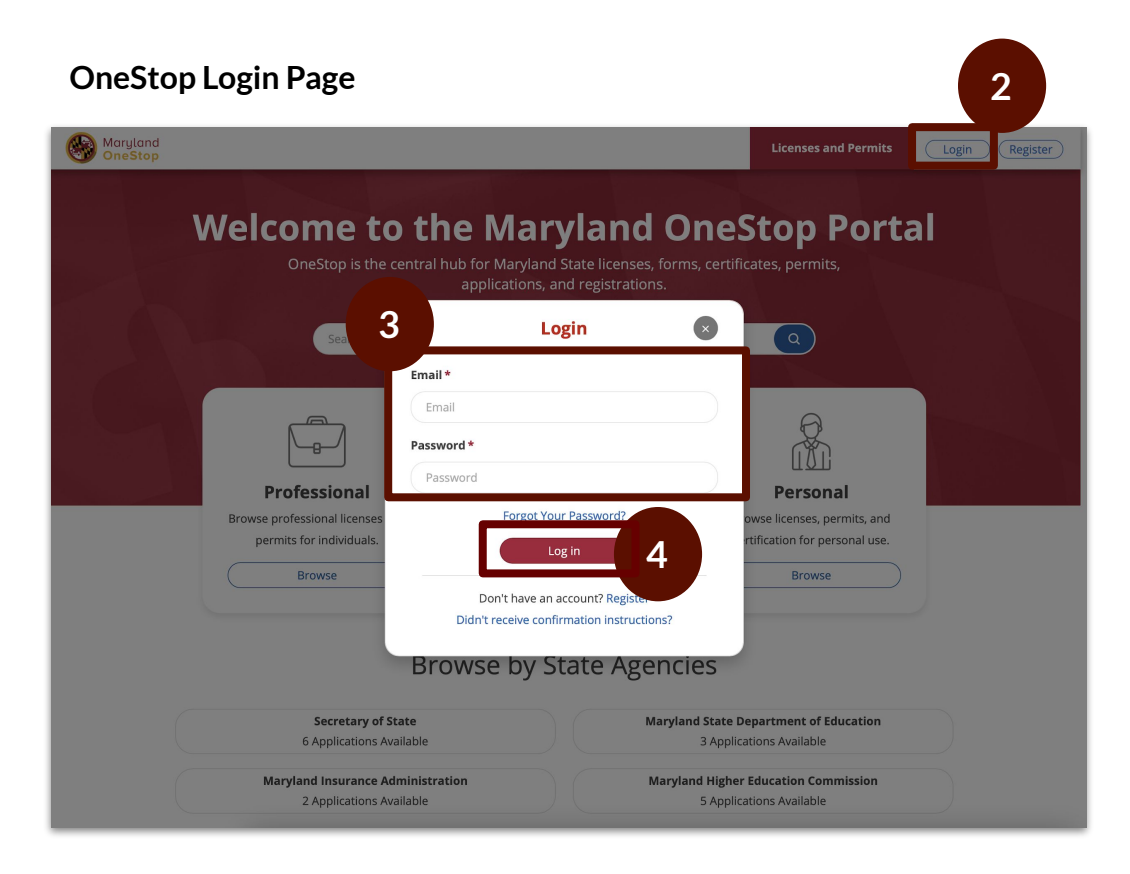

- **1.** Go to <https://onestop.md.gov/>
- **2.** Select the login button at the top right
- **3.** Enter required fields
- **4.** Select the login button

<span id="page-5-0"></span>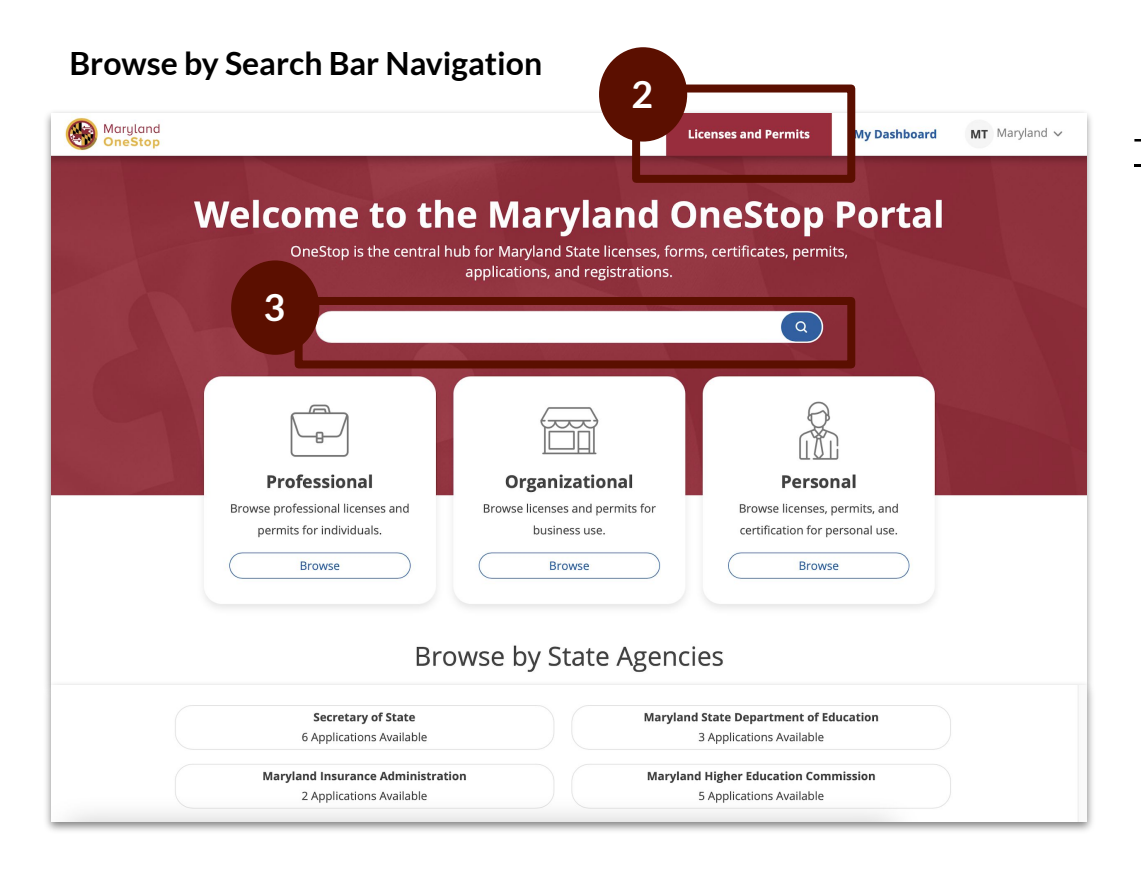

- **1.** Go to <https://onestop.md.gov/>
- **2.** Locate the *Licenses and Permits* tab
- **3.** Use the search bar tab to find forms and application

### <span id="page-6-0"></span>Searching for Licenses and Permits | Categories to Search by

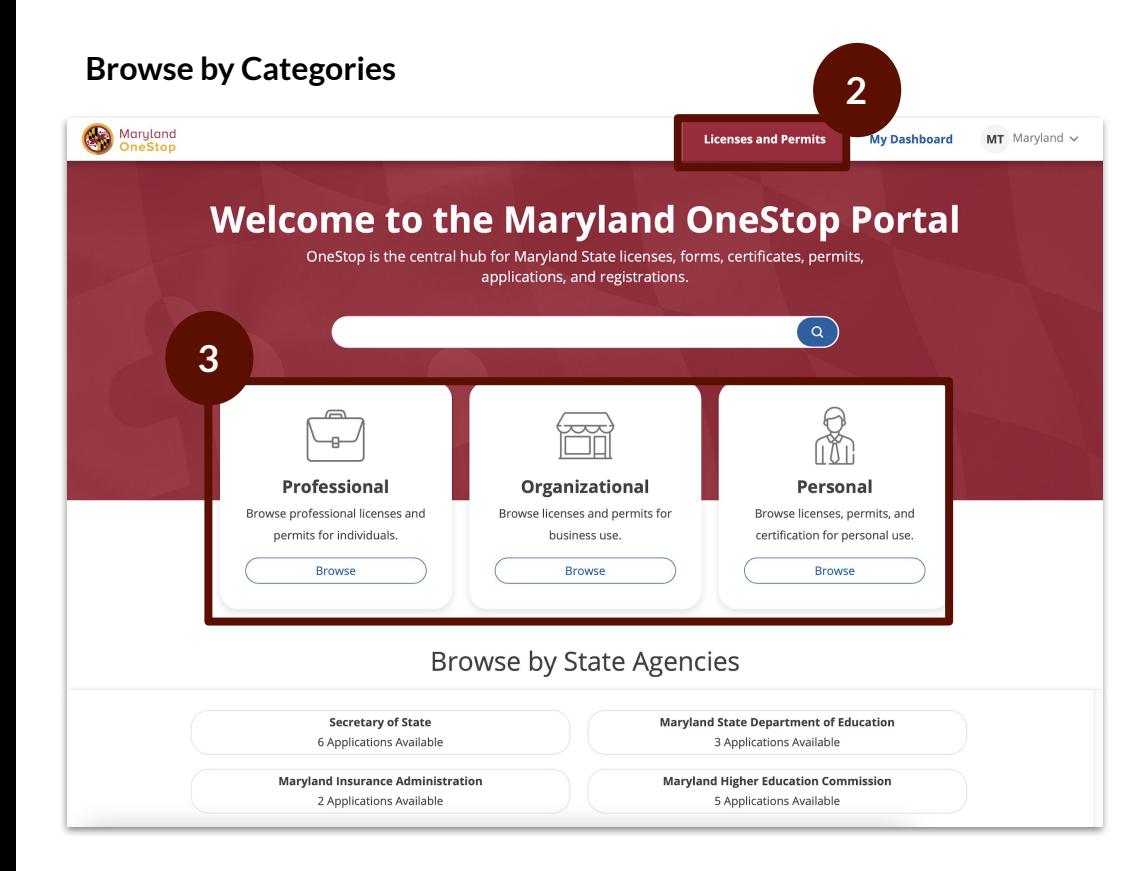

- **1.** Go to <https://onestop.md.gov/>
- **2.** Locate the *Licenses and Permits* tab
- **3.** Locate Categories
	- *a. Professional*
	- *b. Organizational*
	- *c. Personal*

### <span id="page-7-0"></span>Searching for Licenses and Permits | Search by State Agencies

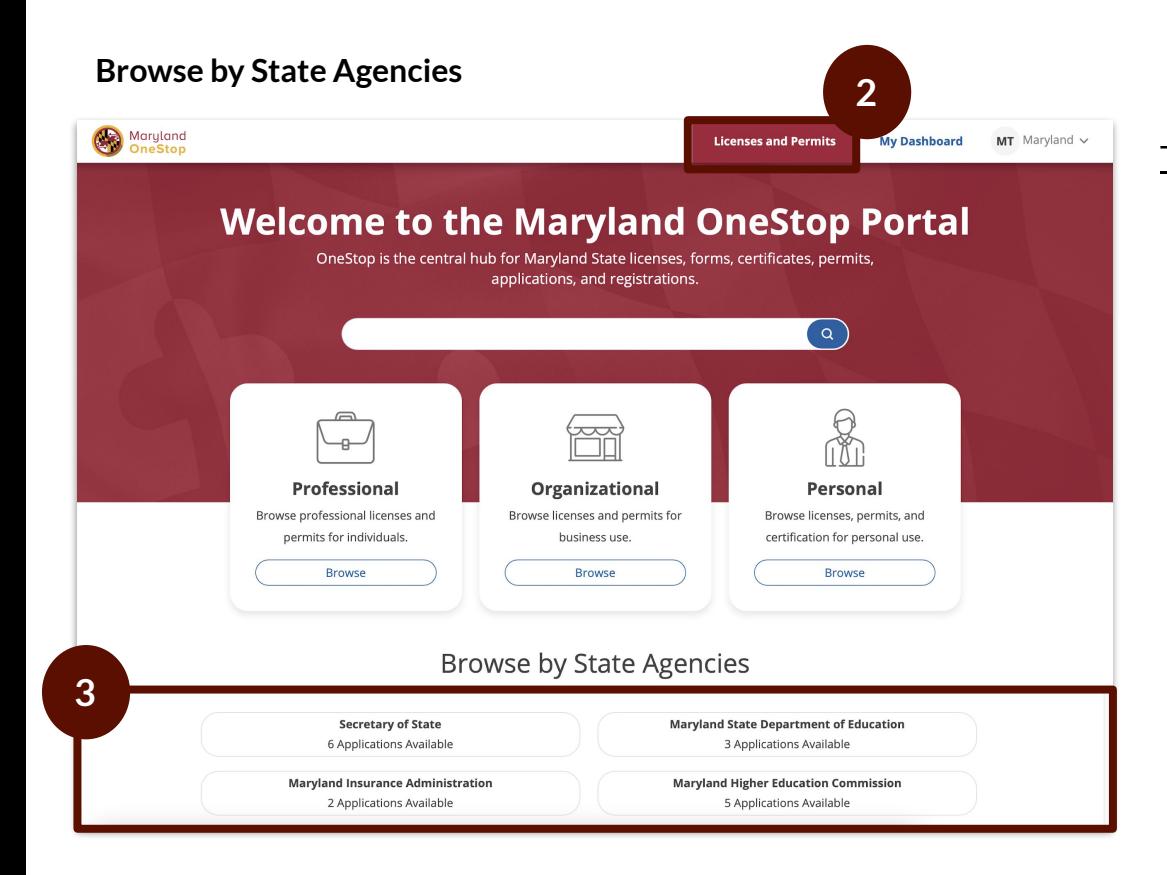

- **1.** Go to <https://onestop.md.gov/>
- **2.** Select *Licenses and Permits* tab
- **3.** Locate *State Agencies*

<span id="page-8-0"></span>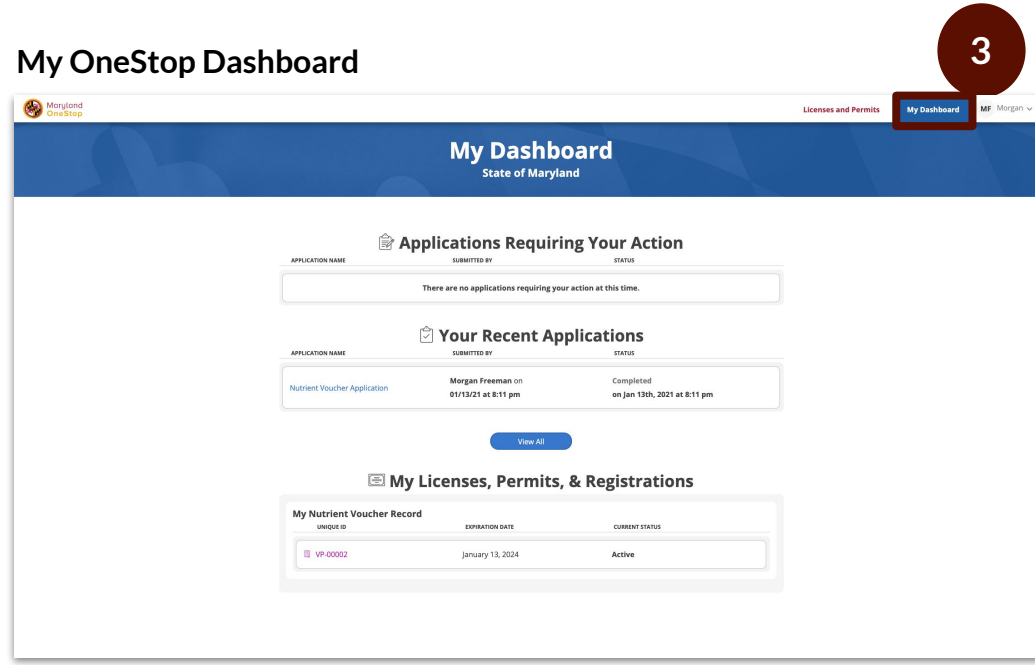

- **1.** Go to <https://onestop.md.gov/>
- **2.** Login
- **3.** Select My Dashboard tab

This is an example image of a dashboard

### <span id="page-9-0"></span>Applications Requiring your Actions

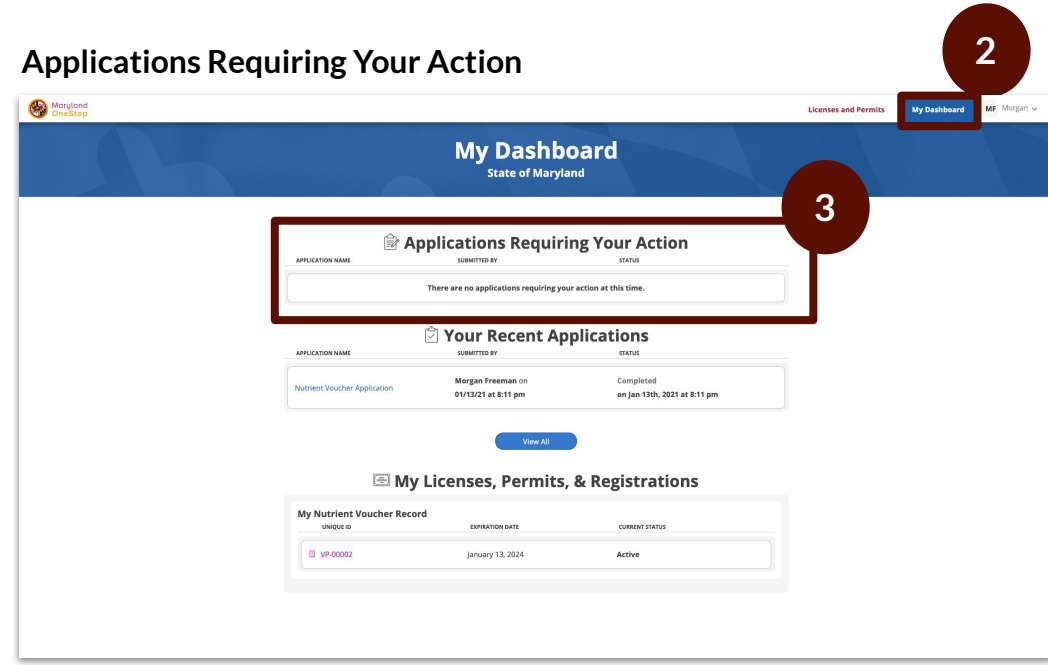

This is an example image of a dashboard

#### Task Steps

- **1.** Go to <https://onestop.md.gov/>
- **2.** Select *My Dashboard* tab
- **3.** Locate *Applications Requiring Your Action*
	- a. View application statuses
	- b. You will be able to view applications that are in review and pending further action from you

#### **Making Revision Steps**

- Make revisions by clicking into the application
- Make your revisions
- Submitting the application again

<span id="page-10-0"></span>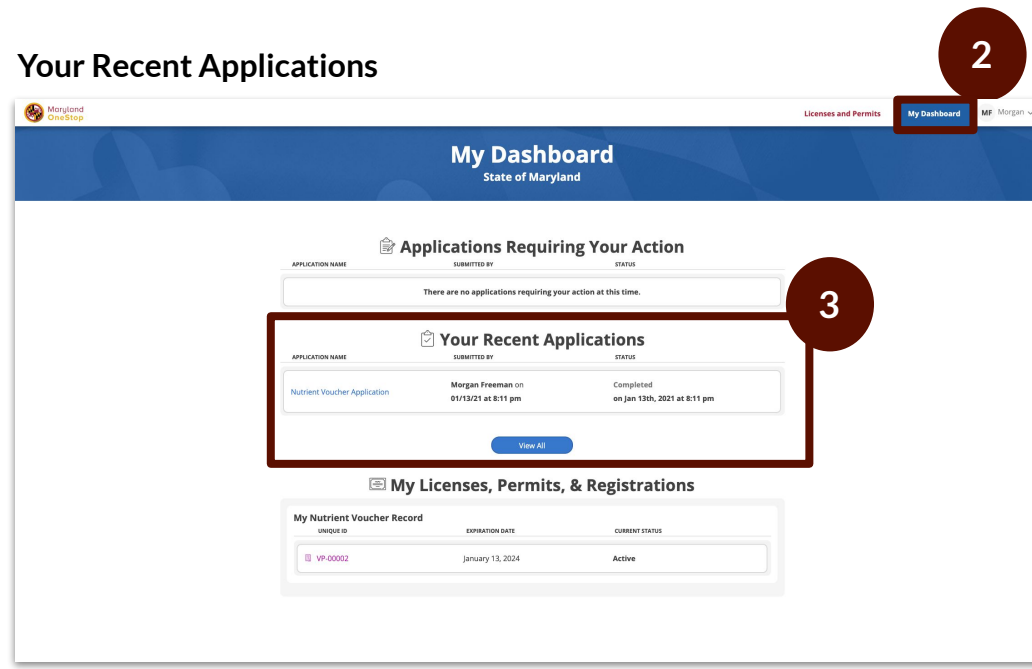

This is an example image of a dashboard

#### Task Steps

- **1.** Go to <https://onestop.md.gov/>
- **2.** Select *My Dashboard* tab
- **3.** Locate *Your Recent Applications*
	- a. You will be able to view all applications that you have ever submitted.
	- b. You will also be able to view all applications that need further actions from you

#### **Making Revision Steps**

- Make revisions by clicking into the application
- Make your revisions
- Submitting the application again

## <span id="page-11-0"></span>Your Licenses, Permits and Registrations

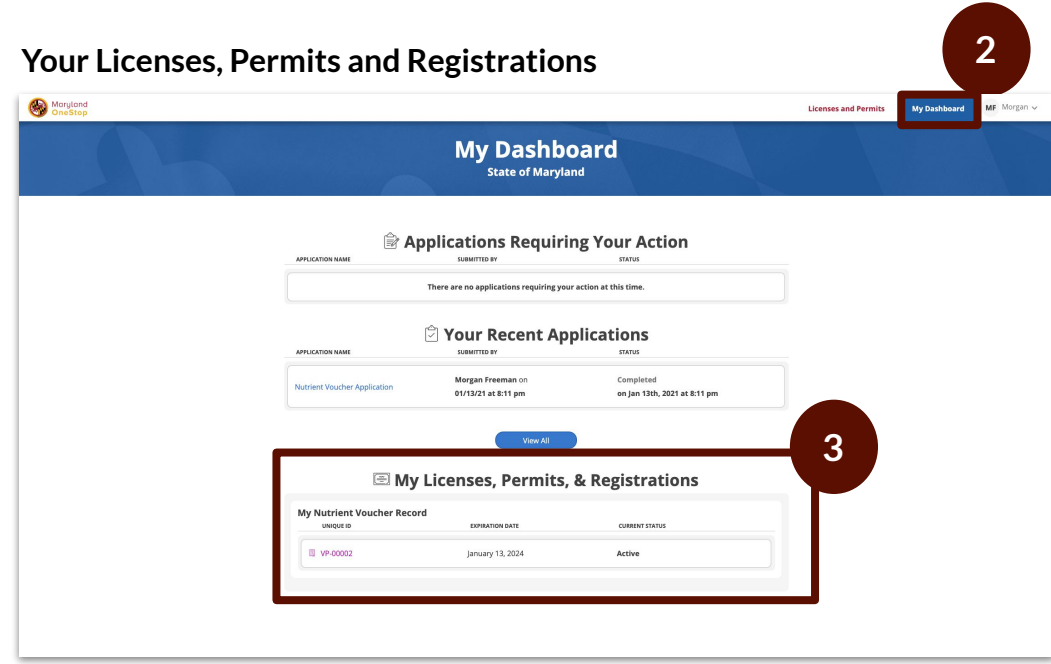

This is an example image of a dashboard

### Task Steps

- **1.** Go to <https://onestop.md.gov/>
- **2.** Select *My Dashboard* tab
- **3.** Locate *My Licenses, Permits and Registrations*
	- a. You will be able to view all Licenses, Permits and Registrations that you own

Click the Unique ID to navigate to the record detail view

### <span id="page-12-0"></span>Account Settings

### **Your Account Settings Page**

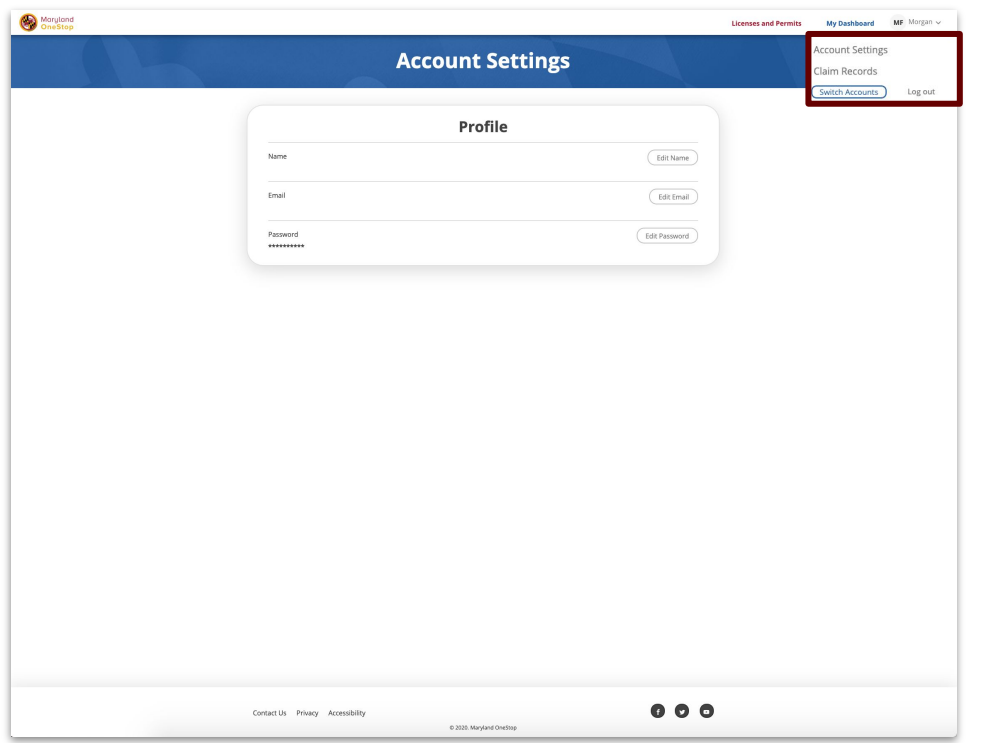

- **1.** Locate to the main menu navigation in the top right hand corner
- **2.** Select account settings
- **3.** Edit Options
	- a. Name
	- b. Email
	- c. Password

## <span id="page-13-0"></span>View Your Shelter/Organization

- **1.** Access your dashboard. Scroll down until you see 'My Licenses, Permits, & Registrations
- **2.** Locate the section 'Shelter Information'
- **3.** Click on the Unique ID, which is the name of your shelter/organization

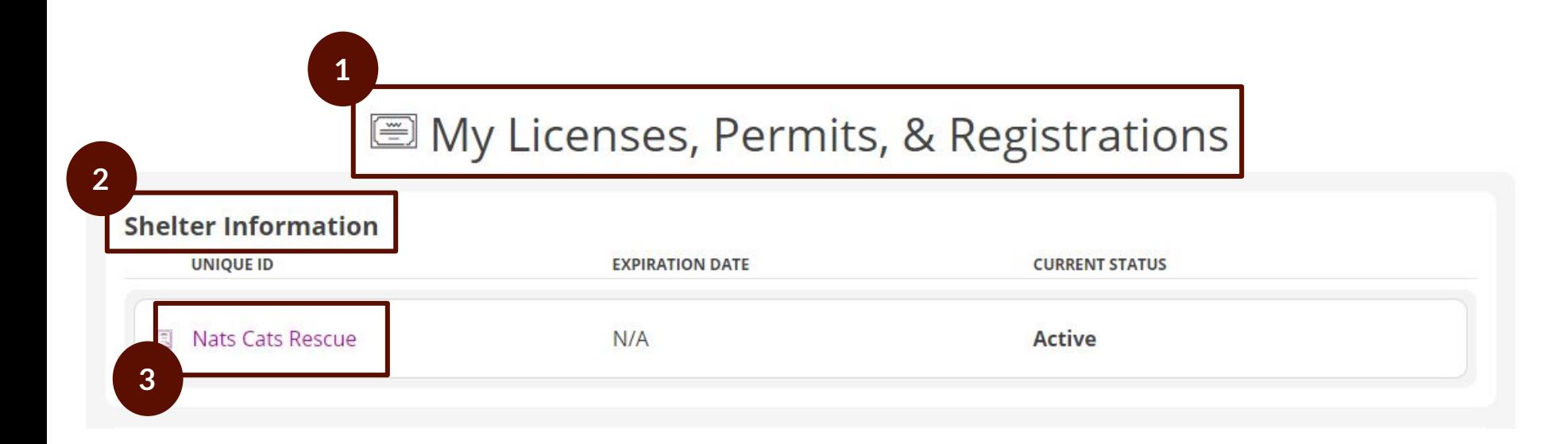

- **1.** This is a screenshot of what your profile will look like. The name of the organization will be at the top of each profile.
- **2.** Each profile has 3 sections. See definitions in the next slides.
	- a. Shelter
	- b. Quarterly Statistics
	- c. Applications

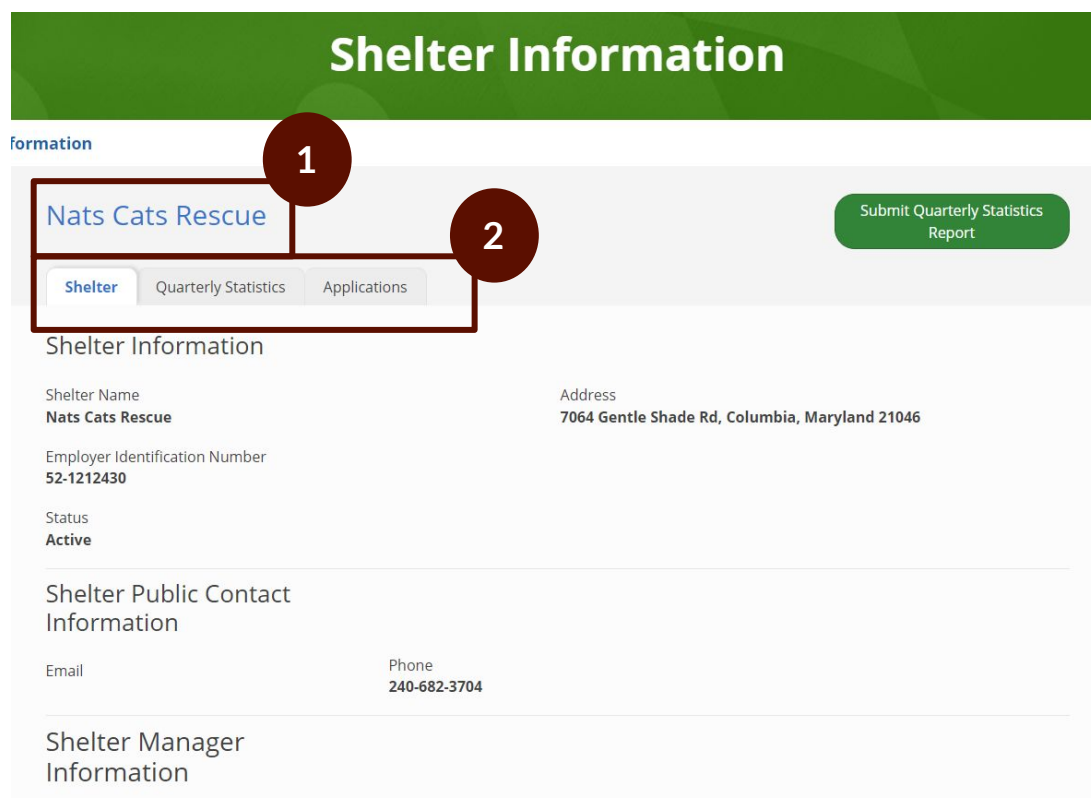

**1.** The 'Shelter' tab contains information about your organization.

> **Note:** If any of the information contained on this tab needs to be updated, please contact [Nathaniel.Boan@maryland.gov.](mailto:Nathaniel.Boan@maryland.gov)

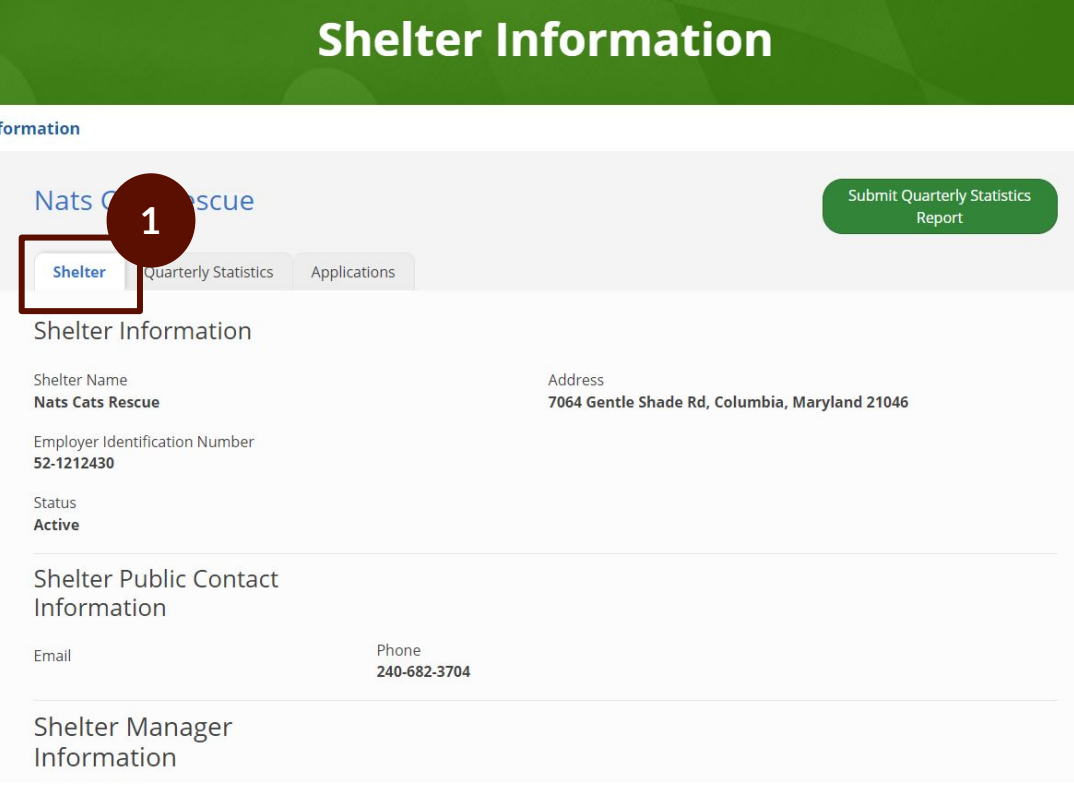

**1.** The 'Quarterly Statistics' tab contains information about your previously submitted quarterly statistic forms.

> **Note:** New forms will populate in the list within this section as they are approved.

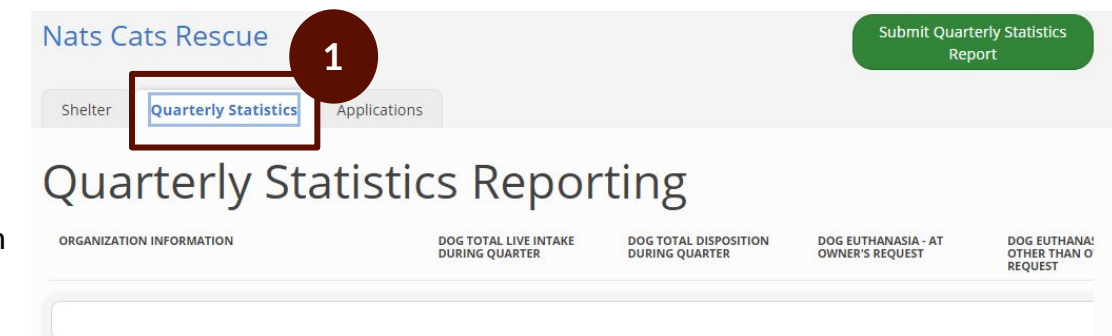

**1.** The 'Applications' tab contains information about your active or completed grant applications.

> **Note:** New applications will populate in the lists within this section as they are approved.

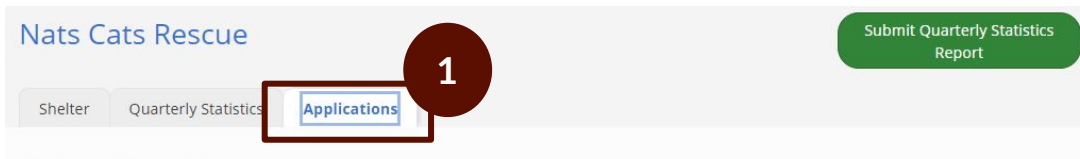

### Applications

Pet Focused Applications

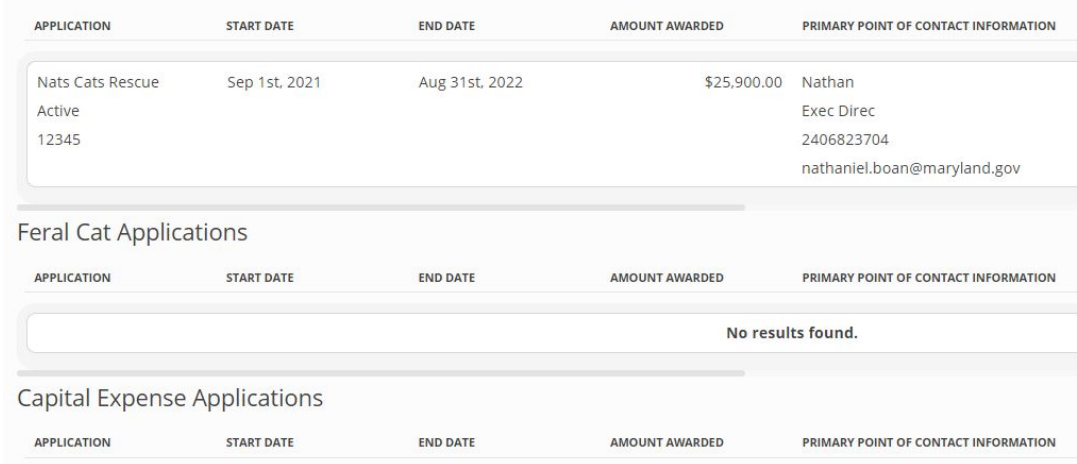

## <span id="page-18-0"></span>Submit a Quarterly Statistics Report

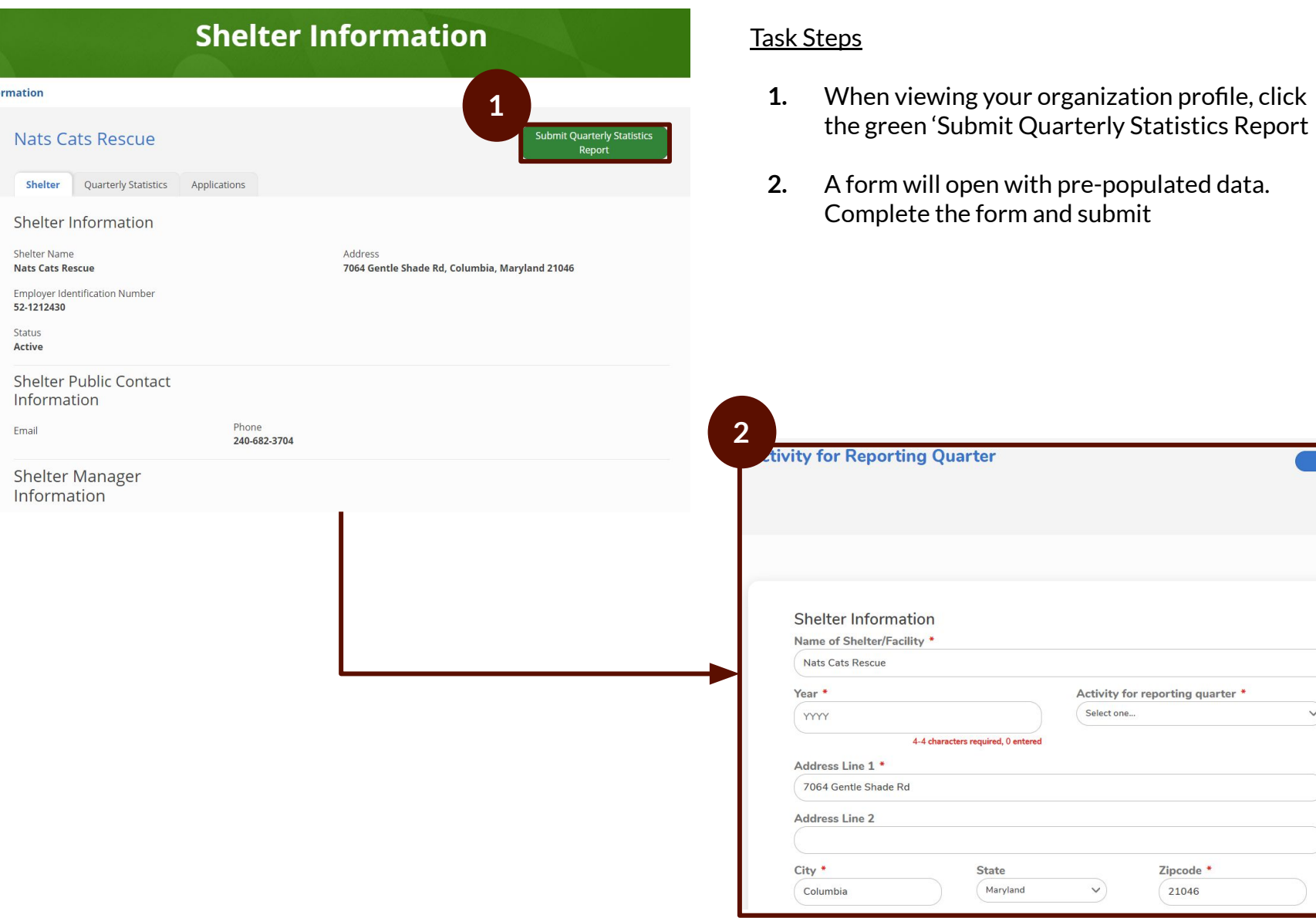

 $\vee$ 

Zipcode \* 21046

## <span id="page-19-0"></span>Review a Quarterly Statistics Report

- **1.** You will receive an email after your quarterly statistics report has been approved
- **2.** Once approved, you can view the submission in your Shelter profile by going to:
	- a. Shelter Profile
	- b. Quarterly Statistics tab
	- c. View the submission in this section
- **3.** If necessary, you can click the link in the list and view the full submission

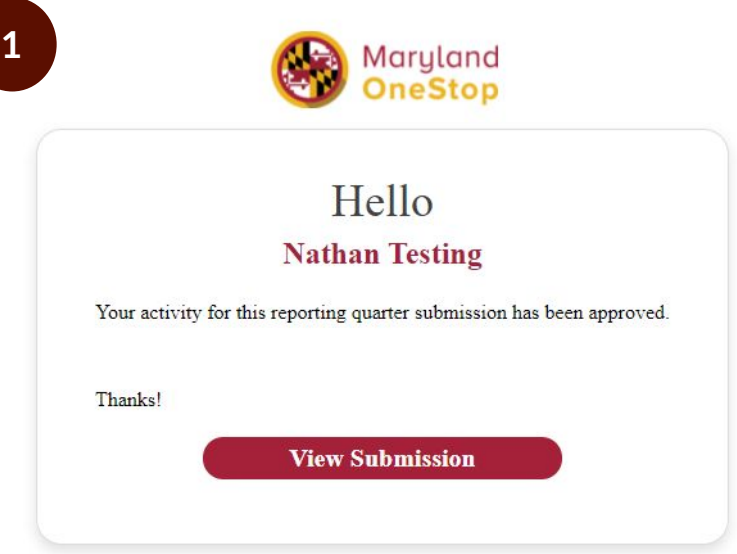

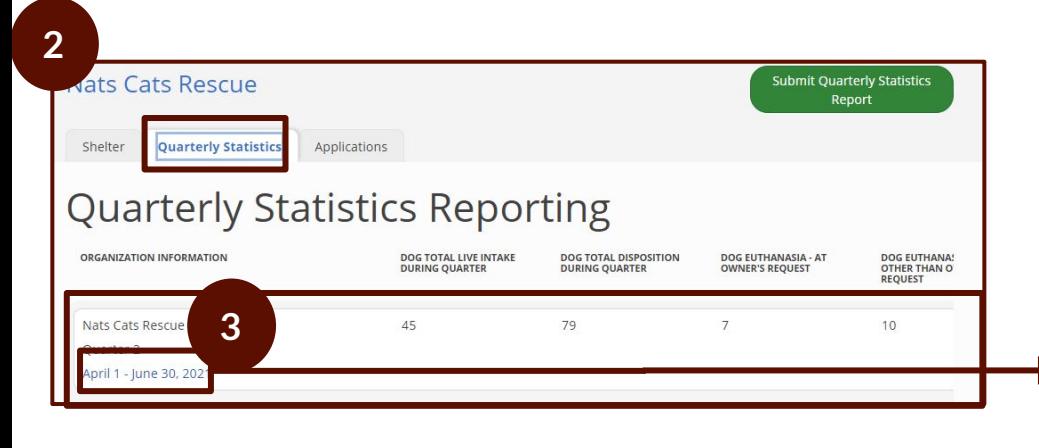

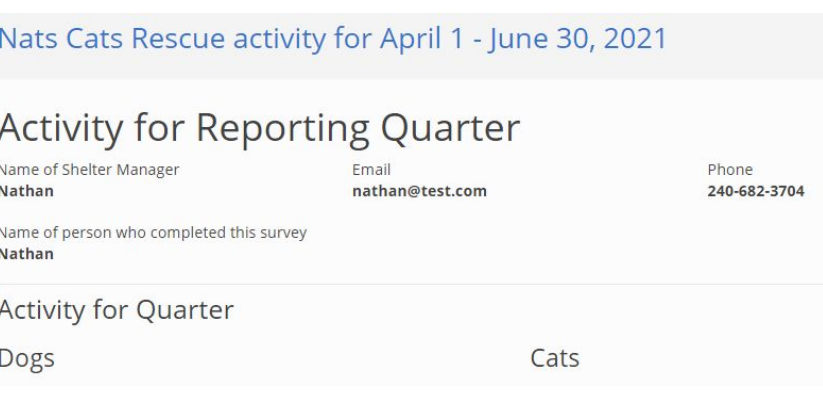